## QUICK REFERENCE 1/3

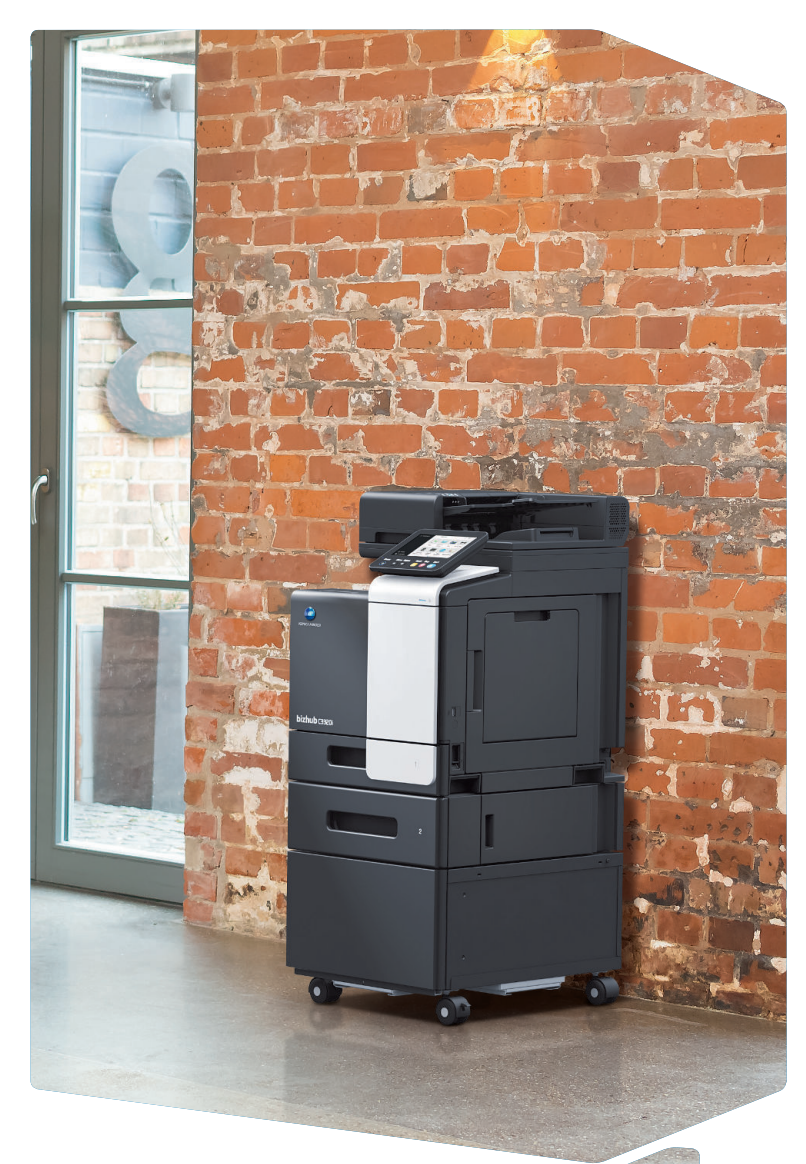

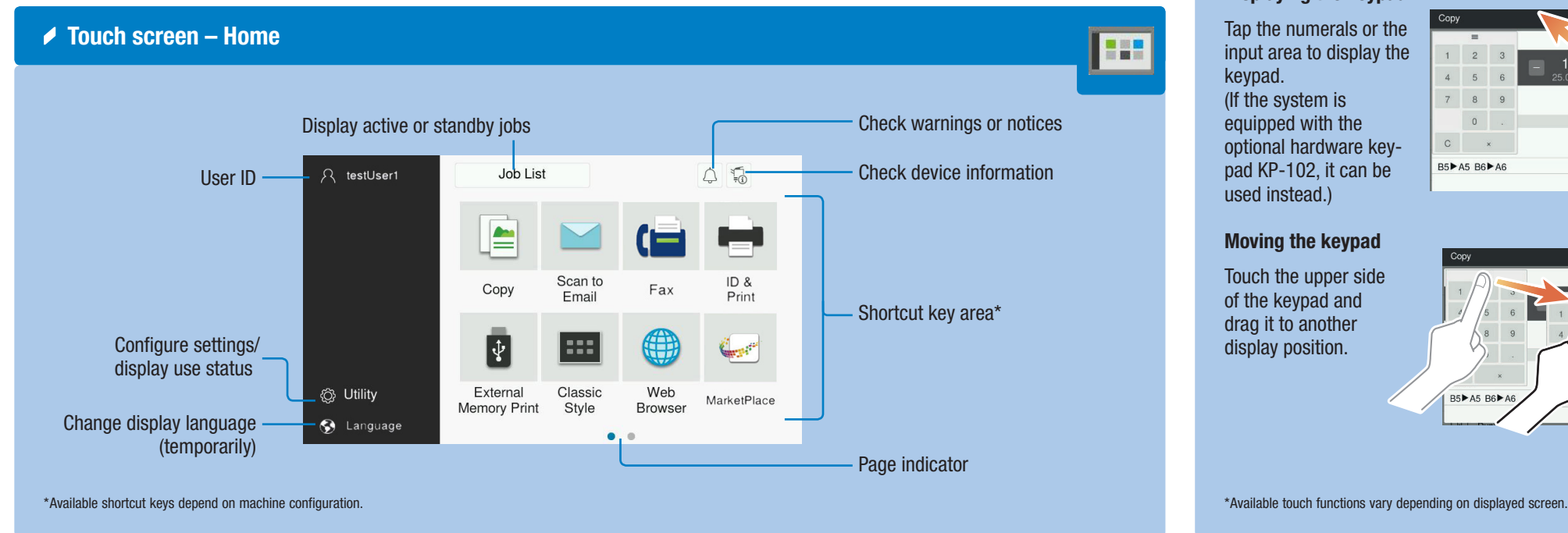

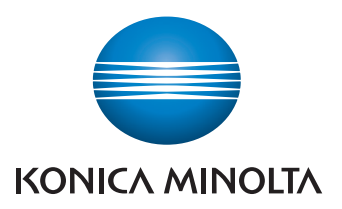

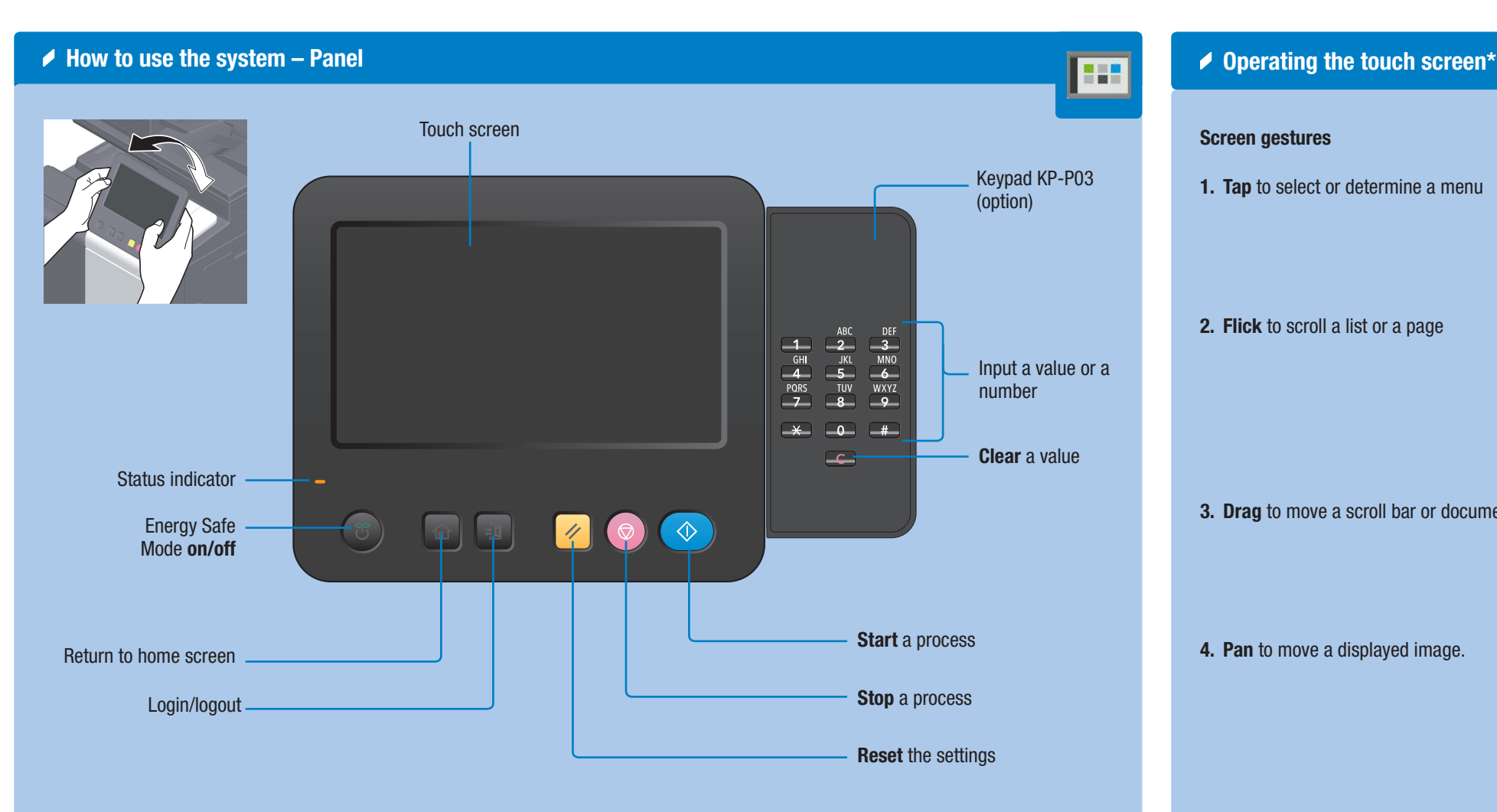

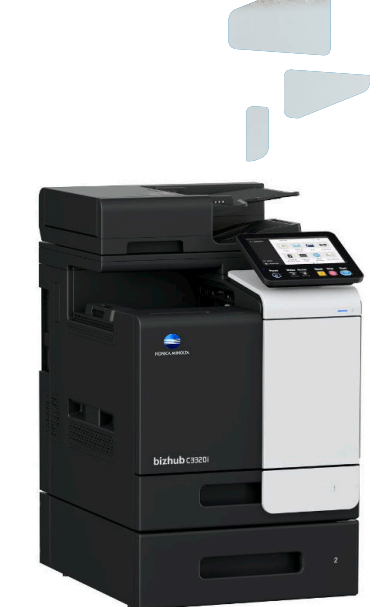

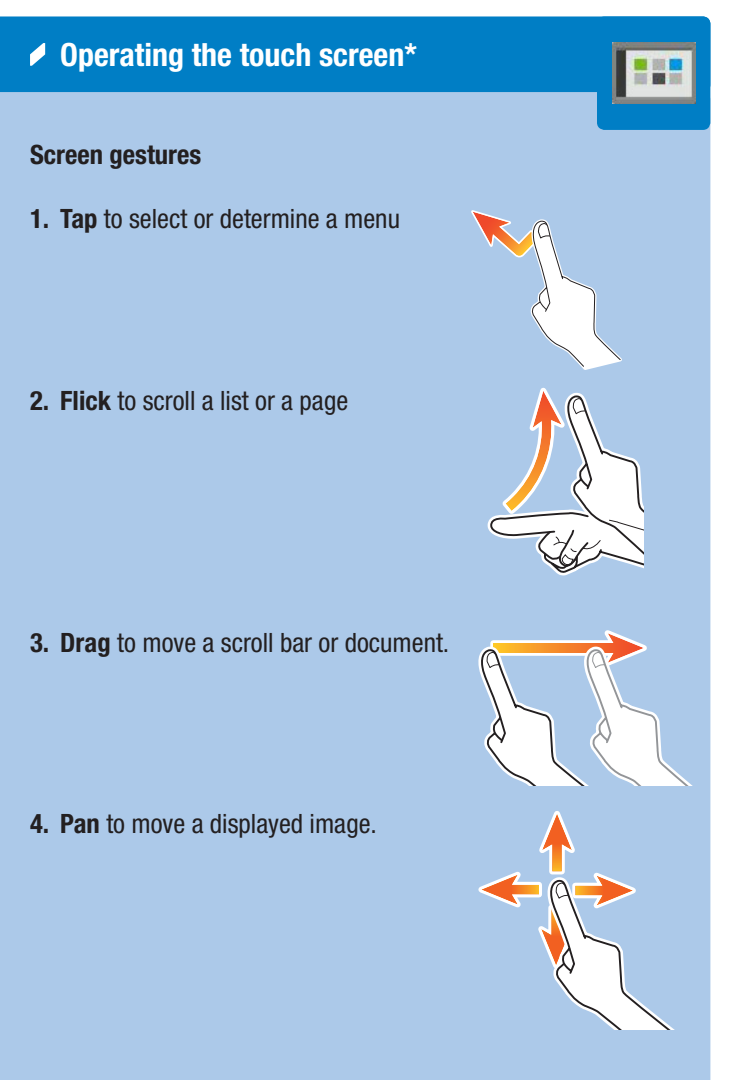

#### Displaying the keypad

Tap the numerals or the input area to display the keypad. (If the system is equipped with the optional hardware keypad KP-102, it can be used instead.)

#### Moving the keypad

Touch the upper side of the keypad and drag it to another display position.

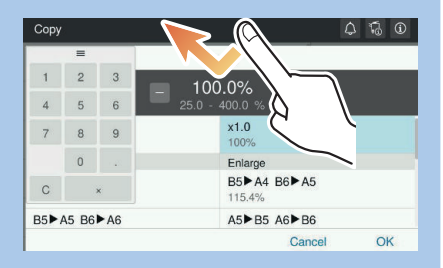

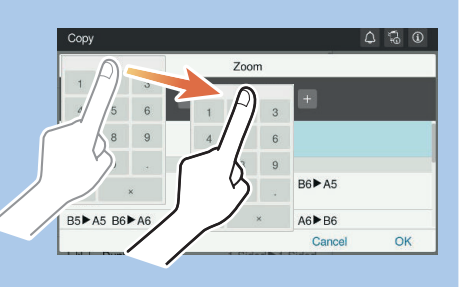

# **bizhub** C3320i

## QUICK REFERENCE 2/3

### Copy operations – Basic copy screen

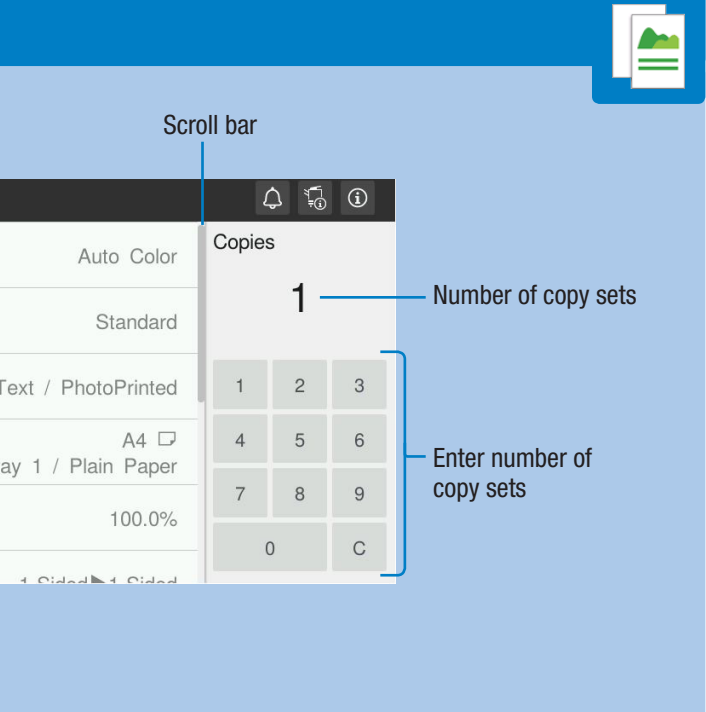

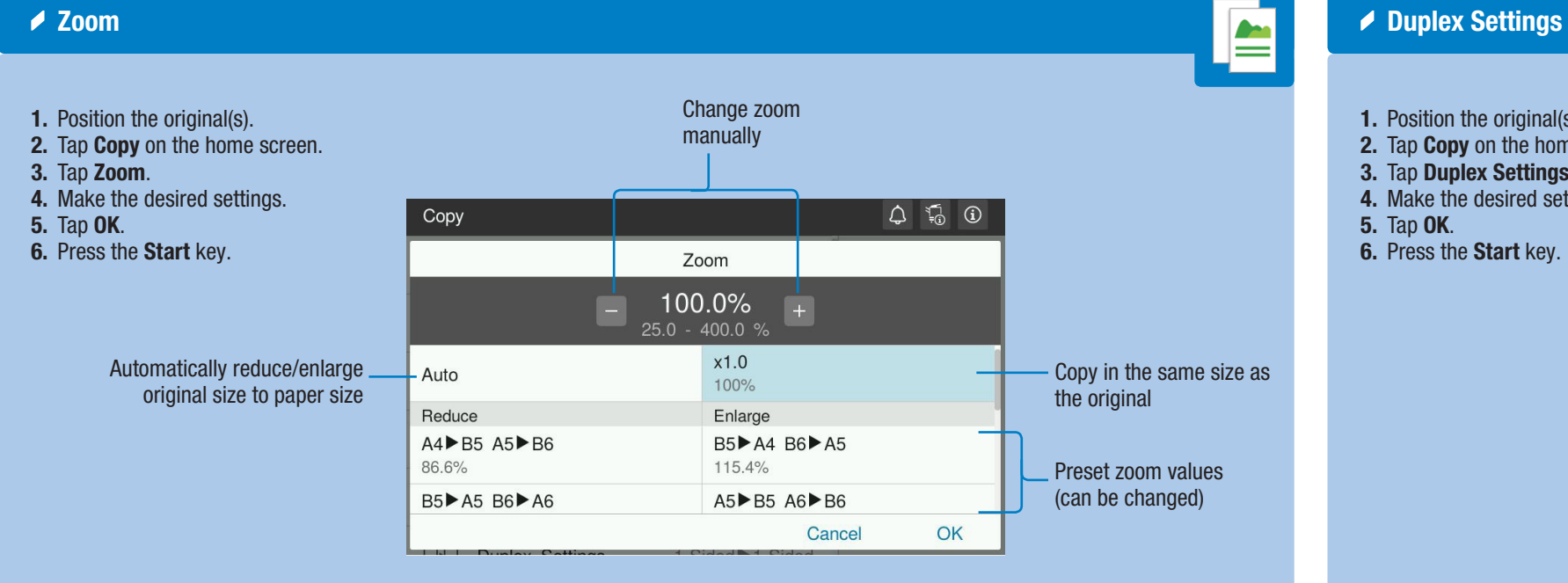

\*Available functions depend on system configuration.

- 1. Position the original(s).
- 2. Tap Copy on the home screen.
- 3. Tap Duplex Settings. 4. Make the desired settings.
- 5. Tap OK.
- 6. Press the Start key.
- 

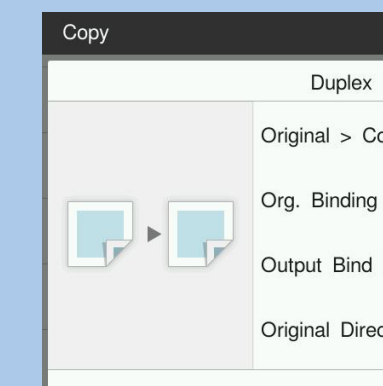

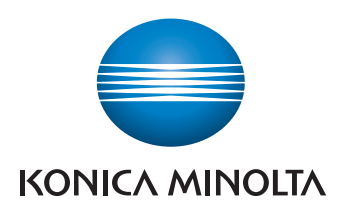

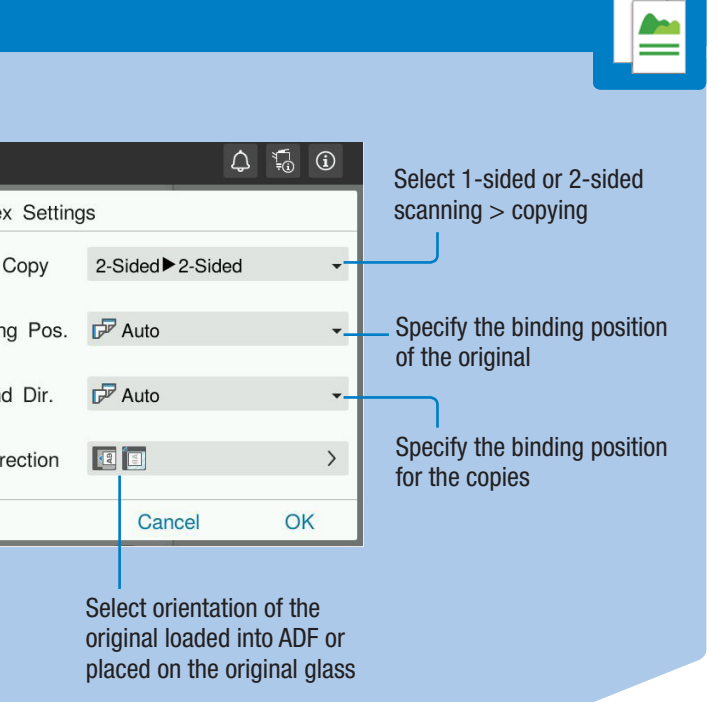

# **bizhub** C3320i

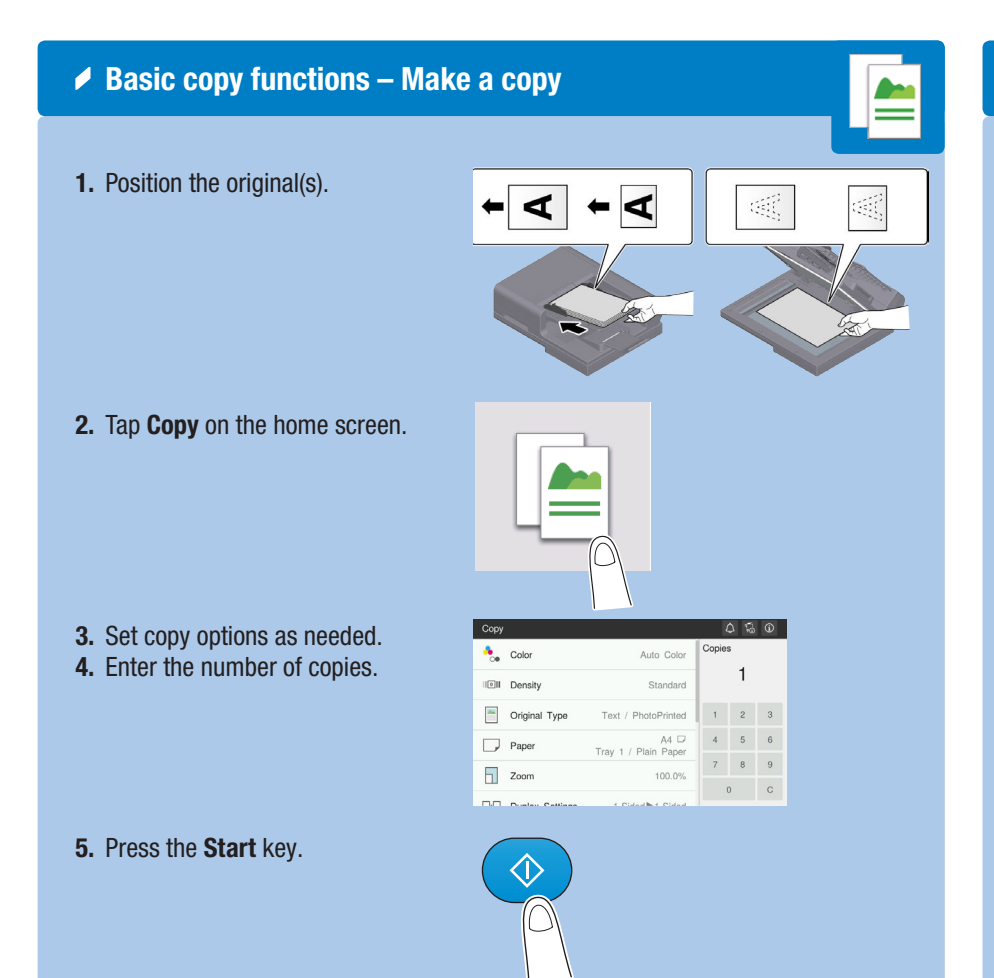

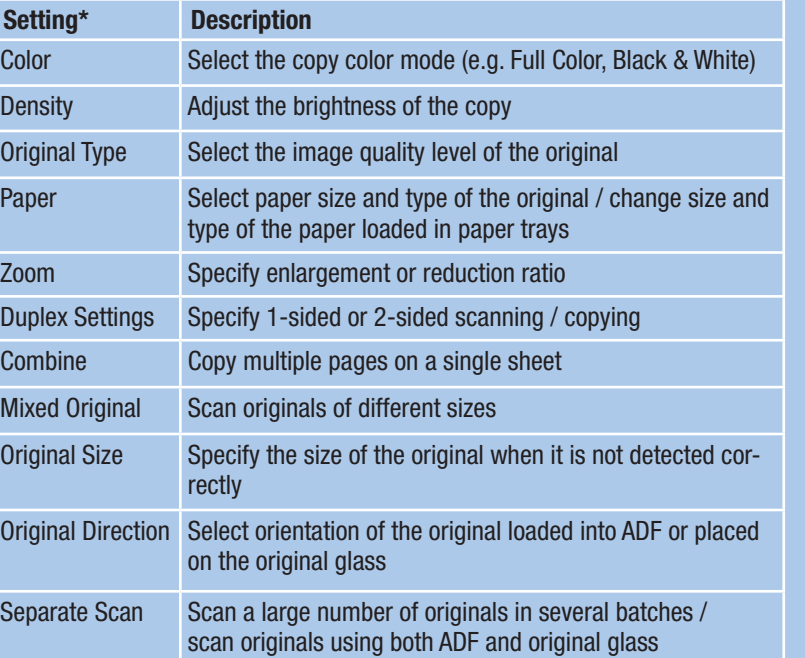

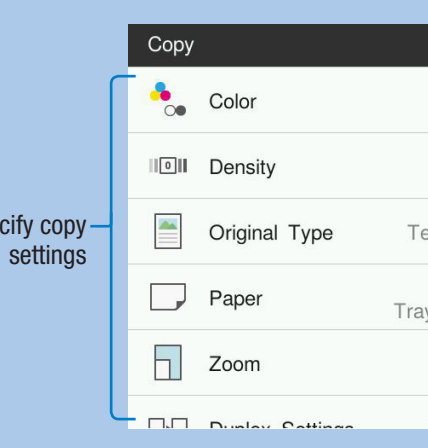

 $Spe$ 

## QUICK REFERENCE 3/3

### $\triangle$  Scan operations – Settings\*

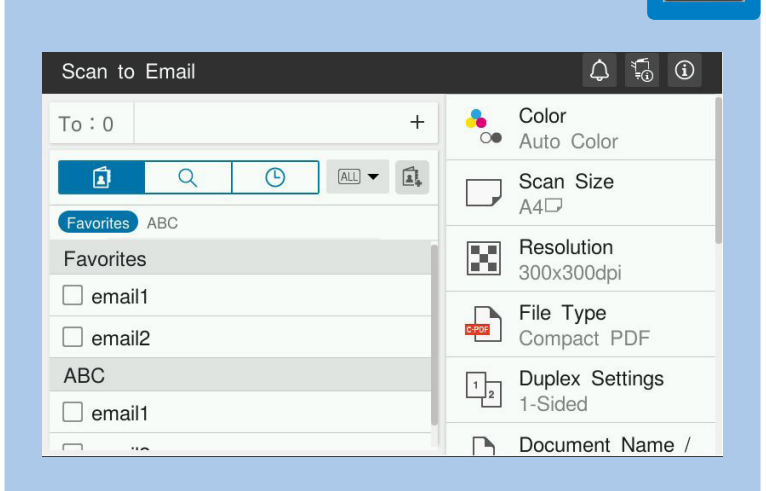

- 1. Position the original(s).
- 2. Tap Scan to Email, Scan to Box or Scan (Folder).
- 3. Select the destination tab.
- 4. Specify two or more destinations. or
- Specify a group.
- **5.** Tap **OK.**
- **6.** Press the **Start** key. The file is sent.

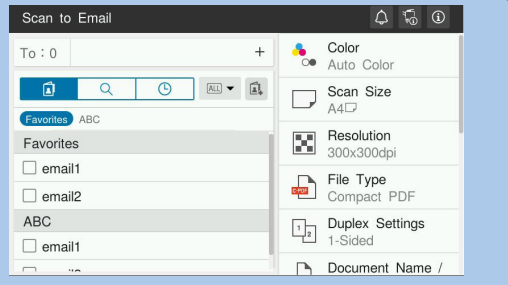

- 2. Tap Scan to Email, Scan to Box or Scan (Folder).
- 3. Select the search tab.  $\overline{Q}$
- 4. Select Name Search, Address Search or Search Box No.
- 5. Enter the search text and tap Search.
- 6. Specify the target destination from the search result. 7. Press the Start key.
- 2. Tap Scan to Email on the home screen.
- 3. Tap +.
- $To:0$
- 4. Enter the destination address.
- 5. Tap OK.

The file is sent.

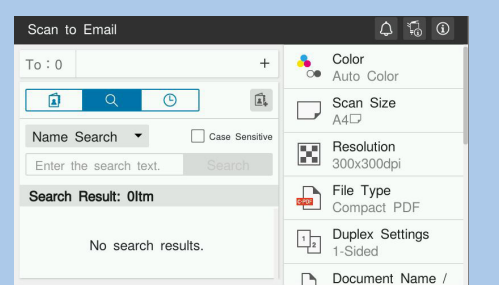

### $\triangle$  Sending data to multiple destinations / using the address book

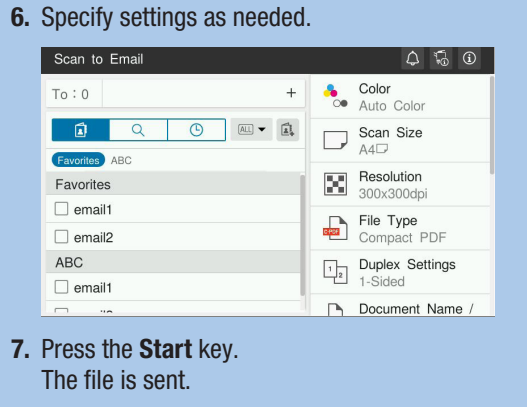

\*Available settings depend on system configuration.

# ◆ Scan to e-mail (Direct input) 1. Position the original(s).

 $^{+}$ 

- 1. Tap Utility on the I
- 2. Tap Utility  $>$  Store Address Book.
- 3. Tap New Registra
- 4. Select the type of d
- want to register.
- 5. Enter the destination and tap OK.

## **▶ Print from USB memory**

- 1. Position the original(s).
- 
- 
- 4. Select the desired file.
- 5. Specify settings as needed.
- 6. Press the Start key. The file is printed.

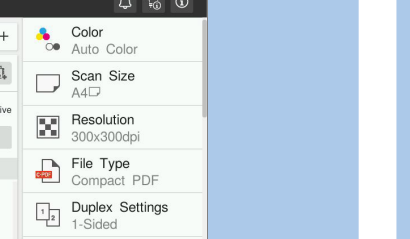

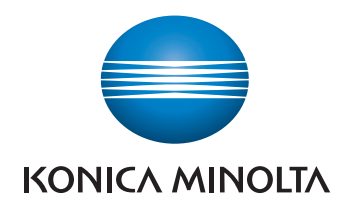

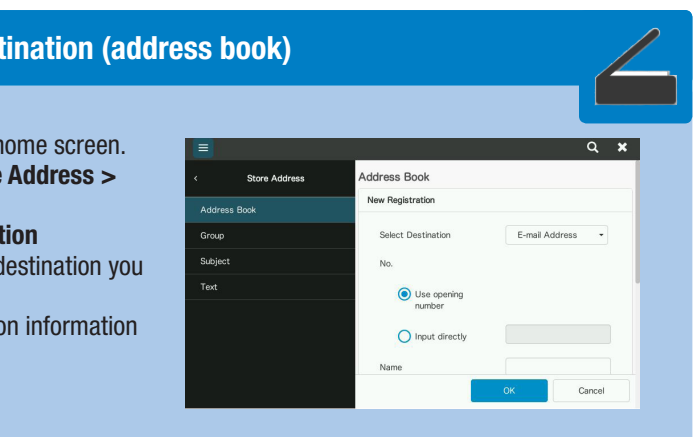

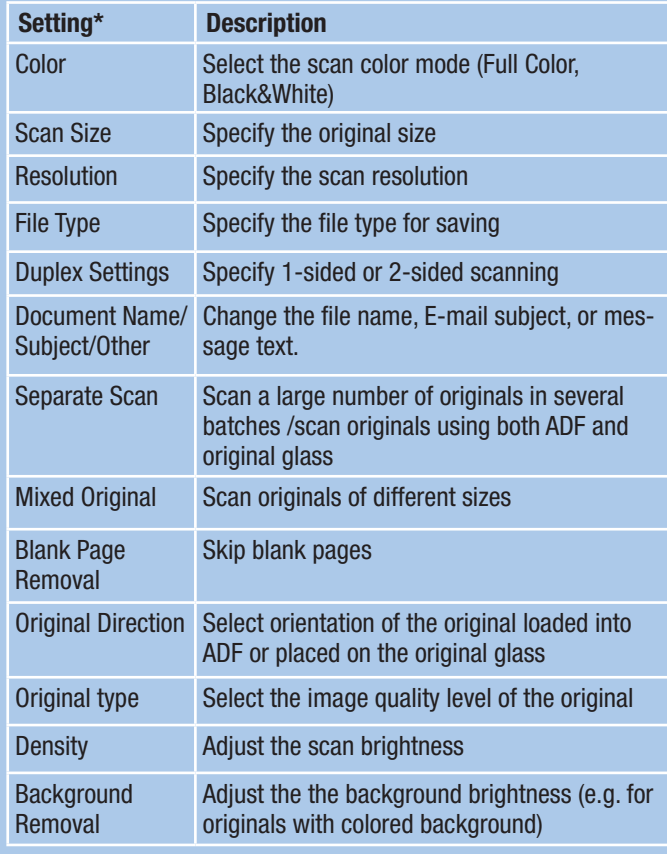

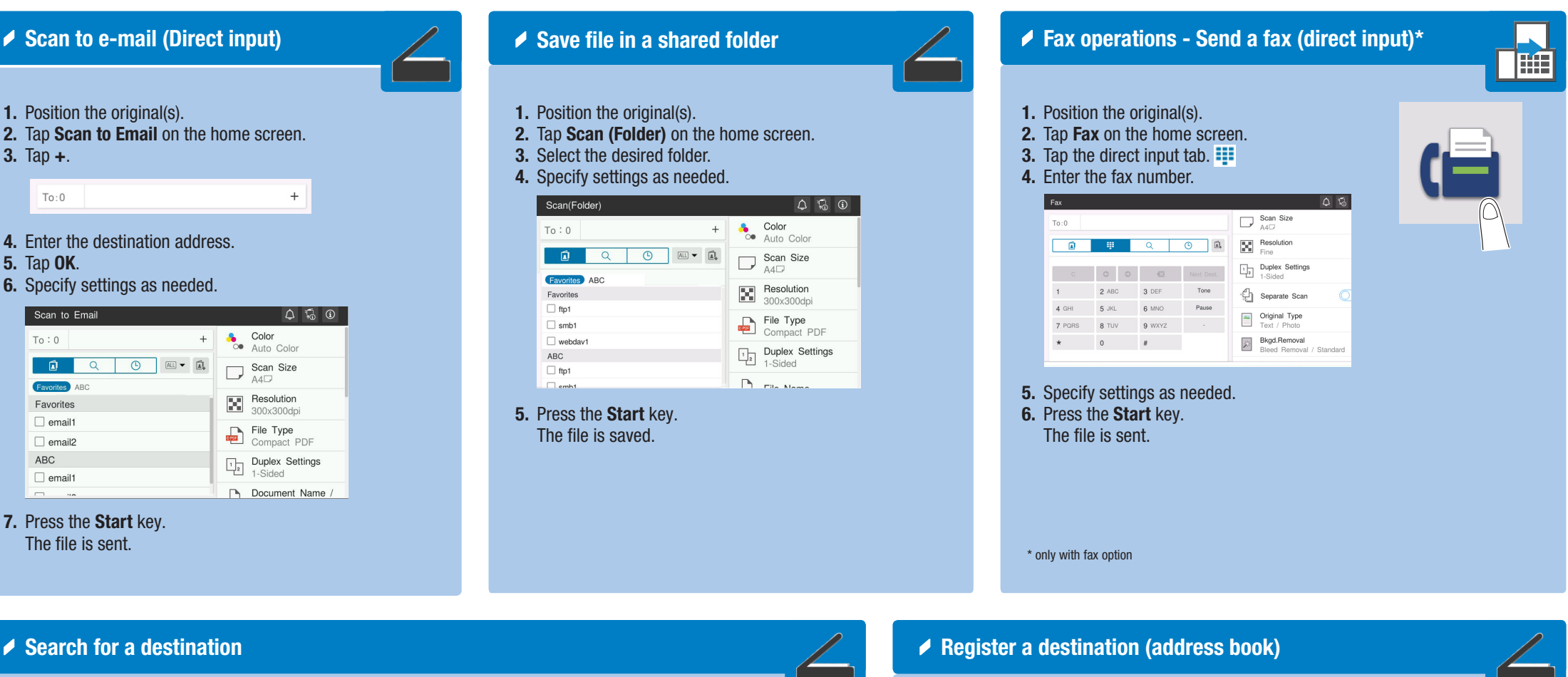

#### 1. Position the original(s).

2. Plug the USB memory device into the USB port. 3. Tap External Memory Print on the home screen.

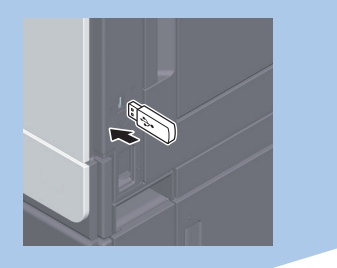

# **bizhub** C3320i